# Getting Started With Your Online Account

Access your online account powered by Alarm.com by going to www.alarm.com/login and entering your login and password. If this is the first time you are logging into your account, use your provided login and temporary password and complete the email verification process. Once logged in, you can easily change your password under the Profile tab > Login Info menu.

The following provides a quick tour of some key features:

## Security Summary

#### System Summary

- Click on one of the icons in the Arming panel to Disarm, Arm (Stay), or Arm (Away).
- > View recent arming/disarming and system events.
- > View sensor status\* and events.\*

| 🔰 Feature Usage 🛛 🗖                          |                | 92%                        | ? Help | Tutorial   |
|----------------------------------------------|----------------|----------------------------|--------|------------|
| ARMING                                       | Φ¢             | SENSOR STATUS<br>Back Door | OPEN   | ç          |
| SYSTEM<br>DISAF                              |                | Garage Door<br>Basement    | OPEN   | ATED       |
| DISARM (STAY)                                | ARM (AWAY)     | Kitchen<br>Front Door      | IDLE   | D          |
| HISTORY                                      |                |                            |        | <u>ں</u> ش |
| Thursday December<br>11:29 am · Successful W |                | ith)                       |        |            |
| 9:13 am - Basement Mot                       | tion Antiunted |                            |        |            |

#### Feature Usage

- > Click anywhere on the Features Usage bar to track your progress with key features setup.
- Click on the arrow to easily jump to the pages to setup User Management, Notifications, emPower\*, Image Sensor\*, Video\*, and Mobile features.

# Feature Usage Manage Logins Login Info Account Info System Info Multi-System Access Feature Usage Checklist 93% Image: Second Login 93% Add Second Login Assign User Code Add Contact Sensor Left Open Notifications No Show Notifications System Notifications System Notifications System Notifications System Notifications System Notifications Sensor Activity Notifications Sensor Activity Notifications

## User Codes Management

#### Set Security Panel User Codes

- > Go to Security > User Codes.
- > Enter a code for each user who should be able to arm/disarm your security panel.

| Iser Codes                     |                |                                                                                                    |
|--------------------------------|----------------|----------------------------------------------------------------------------------------------------|
| ocal access so they can arm/di |                | em. Check 'Security Panel Access' to give a user<br>k it to remove local access temporarily - the code<br>des 0000 and 0001 are not allowed.) |
| User                           | Code Show/Hide | Security Panel Access                                                                                                    |
| Smith, John (master)           | ••••           | Ś                                                                                                    |
| Smith, Jimmy (0)               | ••••           | ۲                                                                                                    |
| Cleaners, Happy                | ••••           |                                                                                                    |
| Smith, Jane                    | ••••           |                                                                                                    |
| Thompson, Katie                |                |                                                                                                    |

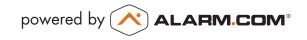

#### Create Website User Logins

- > Go to Profile > Manage Logins.
- Click Add a Login to add website users to your account.
- These users can also login via the Alarm.com mobile apps and mobile site. Go to Profile > Mobile Access for more information.

| Security      | ▶ Video | 🖪 Image Sensor                                  | ♀ emPower       | 🛗 History     | 🗩 Notifications      | 🔲 Mobile 👤 Profile           |
|---------------|---------|-------------------------------------------------|-----------------|---------------|----------------------|------------------------------|
| eature Usage  | Mana    | i <b>ge Logins</b>   Login                      | Info   Accoun   | t Info   Sys  | tem Info   Multi-    | System Access                |
| Manage L      | ogins   |                                                 |                 |               |                      |                              |
| Dealer Setti  | ngs     |                                                 |                 |               |                      |                              |
|               |         | station operators to a<br>alarms, or monitor ac |                 | em to perform | actions on your be   | half, view video and         |
| Edit Dealer S |         | alarms, or monitor ac                           | uvicy.          |               |                      |                              |
| User Logins   |         |                                                 |                 |               |                      |                              |
| -             |         |                                                 | account through | the website   | or mobile app. You h | nave control to limit access |
| Login Nar     | ne      | E                                               | mail Address    |               |                      |                              |
| jsmith        |         | jo                                              | hn@thesmiths.co | om            |                      |                              |
| jasmith       |         | ja                                              | ne@thesmiths.co | m             |                      | Delete                       |
|               |         |                                                 |                 |               |                      | + Add a Login                |

## Notification & Reminder Settings

#### Notifications Page

- > Go to the Notifications tab to setup your notifications
- > Click on New Notification button to add event and activity notifications

#### Notifications Catalog

- Click on New Notification > Standard to setup the essential security event and sensor activity notifications.
- > Browse through the other sub-tabs to enable pre-configured notifications for other types of sensor-triggered activity\*, such as when the liquor cabinet is opened, the housekeeper arrives, or the pet-sitter did not show up. (Some features depends on service plans.)

#### **Alarm Notifications**

> Click on Standard > Alarm to configure notification rules and to identify which contacts should be notified in the event of an alarm.

#### **Other Standard Notifications**

*Arming Event*: Identify the contacts that should be notified when specific users arms or disarm the system.

*Arming Reminder*: Setup an arming reminder that lets selected recipients know if the system is not armed by an expected time.

*No-Show Alerts*: Setup an alert if a certain person did not disarm your security system during a specific time period.

| Notificati                                                                           | ons                                                                                                    |                                                                                              |                        |                     |             |
|--------------------------------------------------------------------------------------|----------------------------------------------------------------------------------------------------|----------------------------------------------------------------------------------------------|------------------------|---------------------|-------------|
| Manage notifi                                                                        | ications for security                                                                                                    | and sensor events below. Ale<br>Sensor Rules, Video Recordin                                 |                        |                     |             |
| All Notification                                                                     |                                                                                                    |                                                                                              |                        |                     | otification |
|                                                                                      | Alarm Events                                                                                                    |                                                                                              |                        |                     | Ī           |
| Alarm                                                                                | When an alarm is re                                                                                                    | ported by Front Door, Back Door, I<br>Irm.com, Motorola DROID RAZR, iF                       | .ivin Anytime<br>Phone | ON                  | <b>e</b> 1  |
| System<br>Event                                                                      | System Actions<br>When the system re<br>Notify rgoldman@ala                                                                     | <b>; to watch</b><br>ports Low Battery, Power Failure, E<br>ırm.com, Motorola DROID RAZR, iF | lypas Anytime<br>Thone | ON                  | <b>e</b> 1  |
| Arming<br>Event                                                                      | System Disarm<br>When Any User/Keyl<br>Notify rgoldman@ala                                                                      | fob performs arming action Disarm<br>rrm.com                                                 | Anytime                | ON                  | <b>e</b> 1  |
|                                                                                      |                                                                                                    |                                                                                              |                        |                     |             |
| Standard                                                                             | Home Awaren                                                                                                    | ess Family Busin                                                                             | user Activity          | Second Home         | Remi        |
| Alarm                                                                                |                                                                                                    | Receive notification wh                                                                      | ien your system repoi  | ts an Alarm.        |             |
| Arming Ever                                                                          | nt                                                                                                    | Arming Event notificati<br>disarmed by a given u                                             |                        |                     | ned or      |
| Arming Reminder Notifies you if the system is not armed by an expected time each day |                                                                                                    |                                                                                              |                        | h day               |             |
| No-Show Al                                                                           | No-Show Alert<br>No-Show alerts inform you when the system has NOT been disarmed b<br>given user within a specified time frame. |                                                                                              |                        |                     | armed by a  |
| Sensor Activ                                                                         | vity                                                                                                    | Keep track of activity o<br>times, even when the                                             |                        | net and motion sen  | sors at all |
| Sensor Left                                                                          | Open                                                                                                    | Receive an alert when<br>too long during a spec                                              |                        | window sensor is le | ft open fo  |
| System Eve                                                                           | nt                                                                                                    | Set up notifications for<br>malfunctions, low batt<br>emergency issues that                  | ery events reported b  | y a sensor, and oth | er non-     |
|                                                                                      |                                                                                                    | Cid                                                                                          | bse                    |                     |             |
|                                                                                      |                                                                                                    |                                                                                              |                        |                     |             |
| Alarm No                                                                             | otification                                                                                                    |                                                                                              |                        |                     |             |
| ON                                                                                   | Alarm Trig                                                                                                    | gered                                                                                        |                        |                     |             |
|                                                                                      |                                                                                                    | Any Sensor                                                                                   | •                      |                     |             |
|                                                                                      | is reported by:                                                                                                    |                                                                                              |                        |                     |             |
| lf an Alarm                                                                          | timeframe: Any                                                                                                    | time                                                                                         |                        |                     |             |
| lf an Alarm                                                                          | s timeframe: Any                                                                                                    | time                                                                                         |                        |                     |             |
| If an Alarm<br>During this<br>Notify Con                                             | s timeframe: Any                                                                                                    | time                                                                                         |                        | + New               | v Contact   |

### Sensor Activity\*: Receive alerts when doors or windows are opened or closed.

*Sensor Left-Open*: Find out when doors or windows have been left open for a specific time period.

*System Event* : Setup an alert for non-alarm systems events, such as power failure or a low battery.

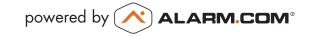

## Image Sensor\*

#### Image Sensor Gallery

- > Go to Image Sensor > Gallery to view all Image Sensor images uploaded within the past 60 days.
- > Click on each image thumbnail for a larger view.
- > To enable Auto Zoom click on the Settings tab.

#### Image Sensor Upload Images

- Go to Image Sensor > Upload Images to upload images captured by the Image Sensor. Note that Daily View, Peek-In and images captured on alarm are automatically uploaded.
- > Click the "Upload" icon to upload an image, and the "View" icon to view images already uploaded.

#### Image Sensor Daily View Rules

> Go to Image Sensor > Rules.

Image Sensor Notifications

someone uploads an image.

> Go to Image Sensor > Image Alerts.

> Click Add Daily View Rule to configure rules to receive an image of the first motion event occurring during a specific time period.

| Gallery         Upload Images         Peek-In                                                                  | sor 🔉 emPower 🛗 History 🗴<br>  Rules   Image Alerts   Setting |                                                             |
|----------------------------------------------------------------------------------------------------|---------------------------------------------------------------|-------------------------------------------------------------|
| Gallery                                                                                                    |                                                               |                                                             |
| Uploaded image events captured in the p<br>images for each event. While viewing, yo<br>them from your account. |                                                               |                                                             |
| From: 2/10/2013                                                                                                | : 4/12/2013 [Event Description]                               | All Reasons 💌 Go                                            |
|                                                                                                    | 1 <u>2 3 4 5 6 7 8 9 10</u> .                                 | <u>Next</u> >                                               |
|                                                                                                    |                                                               |                                                             |
| Daily View Images<br>3/22/2013 3:42 pm<br>IS Front Door                                                        | Peek In Images<br>3/22/2013 12:04 pm<br>IS Kitchen            | Image Event #3169874<br>3/21/2013 9:13 pm<br>IS Family Room |

| Upload Ir | 2205                                       | 0                                           |
|-----------|--------------------------------------------|---------------------------------------------|
| 1 C C     | 0/2013 1:04:20 pm   Check for new images   | You have 36 of 40 uploads left this mont    |
|           | Image Events Only? All Devices From        | n: 03/01/2013 🛱 To: 04/12/2013 🛱 Go         |
| Device    | Image Events Only? All Devices From Event  | n: 03/01/2013 📅 To: 04/12/2013 📅 Go<br>Time |
| Device    |                                            |                                             |
|           | Event                                      | Time                                        |
| IS1       | Event<br>(1) Images Captured - Post-Disarm | Time<br>4:21 pm, Mar-27-2013                |

| 🟠 Security 🗈 Video     | 🔏 Image Sensor            | ♀ emPower    | 🛗 History    | Notifications | 🔲 Mobile | 👤 Profile |
|------------------------|---------------------------|--------------|--------------|---------------|----------|-----------|
| Gallery   Upload Image | s   Peek-In   <b>Ru</b> l | es   Image A | lerts   Sett | ings          |          |           |

#### Rule Setup

IS1

Daily View automatically captures, uploads and sends you the first motion event detected by your Image Sensor during a specified time period

| Image Sensor  | Timeframe                       | Recipients                            | Status |               |
|---------------|---------------------------------|---------------------------------------|--------|---------------|
| IS Front Door | Every Day<br>8:00 am to 9:30 am | jsmith@thesmiths.com<br>John's iPhone | Active | Edit   Delete |
| IS Front Door | Every Day<br>2:00 pm to 3:30 pm | jsmith@thesmiths.com<br>John's iPhone | Active | Edit   Delete |
| IS Back Door  | Every Day<br>6:00 pm to 8:00 pm | jsmith@thesmiths.com<br>John's iPhone | Active | Edit   Delete |

+ Add Daily View Rule

9:13 am, Mar-15-2013

#### Security 🖸 Video 🔏 Image Sensor 🛛 emPower 🛱 History 🗭 Notifications

Gallery | Upload Images | Peek-In | Rules | Image Alerts | Settings

Images Uploaded - Daily View

#### Image Alerts

Recipients selected for "Alarms" will receive image alerts automatically for all images uploaded from an alarm event, even il they are manually requested after the alarm. Images from up to 5 motion events are automatically uploaded per alarm. Manual upload receiven imager equested through the website or mobile aps (niculding Peek-Inc).

| Upload Type   | Image Sensor  | Recipients                            |               |
|---------------|---------------|---------------------------------------|---------------|
| Alarms        | IS Front Door | jsmith@thesmiths.com<br>John's iPhone | Edit   Delete |
| Manual Upload | IS Front Door | iPhone                                | Edit   Delete |
| Alarms        | IS Back Door  | jsmith@thesmiths.com<br>John's iPhone | Edit   Delete |
| Manual Upload | IS Back Door  | iPhone                                | Edit   Delete |

Searchable System History

> Click Add an Alert to select which contacts should

receive images captured during an alarm event or when

#### **Event History**

- > Go to the History tab.
- > Use the menus to filter by device, event type, and date range.

|                   | All Devices  All Events  From: 4/5/2013 | To: 4/12/2013 🗂 Go    |
|-------------------|-----------------------------------------|-----------------------|
| Device            | Event                                   | Time                  |
| Front Door        | Closed                                  | 10:15 am, Apr-12-2013 |
| Front Door        | Opened                                  | 9:28 am, Apr-12-2013  |
| Panel             | Armed Away by Happy Cleaners            | 9:13 am, Apr-12-2013  |
| iving Room Motion | Activated                               | 9:07 am, Apr-12-2013  |
| Panel             | Disarmed by Happy Cleaners              | 8:55 am, Apr-12-2013  |
| Front Door        | Closed                                  | 8:54 am, Apr-12-2013  |
| Front Door        | Opened                                  | 8:24 am, Apr-12-2013  |
| Website           | Successful Login (JSmith)               | 8:24 am, Apr-12-2013  |
| Driveway          | Video "Camera-triggered"                | 7:15 am, Apr-12-2013  |
| Back Door         | Closed                                  | 7:15 am, Apr-12-2013  |

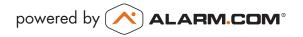

## Get the 🖍 ALARM.COM° App

#### iPhone/iPad/iPod Touch

Compatible with iPhone and iPod Touch (with OS 3.2 or later) and iPad (with OS 5.0 or later). To download, visit the iTunes App Store.

#### Android

Compatible with any device running Android OS 1.6 or later. To download, visit the Google Play Store on your device.

#### Windows Phone

Compatible with Windows Phone devices running OS 7 or higher. To download, visit the Windows Phone Marketplace on your device.

#### **BlackBerry**

Compatible with the BlackBerry Curve, Pearl, Bold, and 8800 series devices with OS 4.2.1 or later. To download, go to http://www.alarm.com/bbinstall from your BlackBerry.

#### **Mobile Website**

Mobile-friendly version of the Alarm.com user website for any web-enabled mobile phone - m.alarm.com.

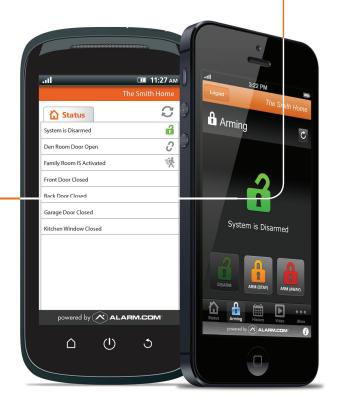

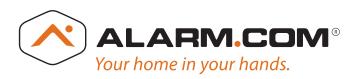

\*These services are only available on certain plans. Please contact your security dealer for more information.

Copyright © 2013 Alarm.com. All rights reserved.

Alarm.com and the Alarm.com Logo are registered trademarks of Alarm.com

Patents protect Alarm.com services and products. One or more of the following patents may apply to Alarm.com services and products: US Patent Nos. 6,400,265; 6,442,241; 6,643,355; 6,661,340; 6,965,313; 6,973,166; 7,113,090; 7,619,512; 7,920,841; 7,920,842; 7,920,843; 8,022,807; 8,140,048; 8,214,494; 8,350,694; 8,350,697; and 8,395,494. Other patent applications are pending.